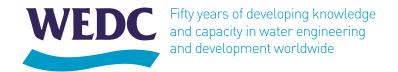

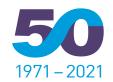

#### **42nd WEDC INTERNATIONAL CONFERENCE**

ONLINE: 13-15 September 2021

**Equitable and Sustainable WASH Services:** Future challenges in a rapidly changing world

#### How to submit a conference contribution

### Step 1

Visit My WEDC at https://wedc-knowledge.lboro.ac.uk/index.html

If you do not yet have a My WEDC profile, click the button **Sign up for My WEDC** at the bottom of the page. If you already have a profile, click **Login**. (To update your profile, click the option in the menu.)

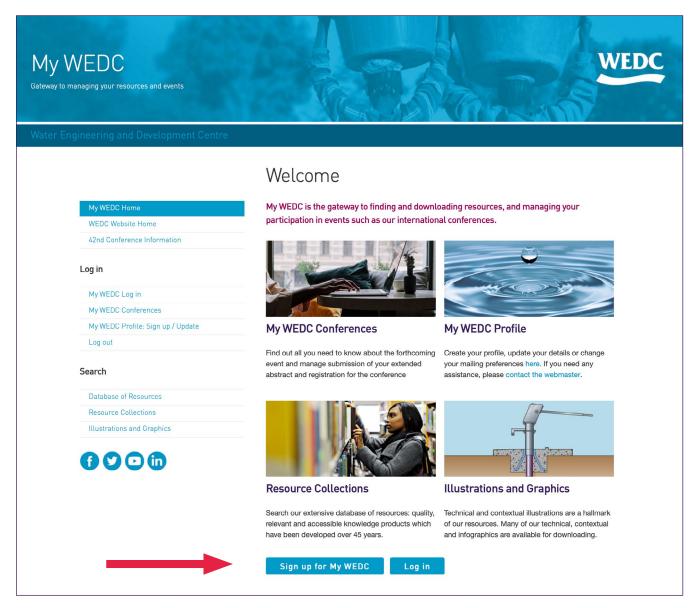

## Step 2

If you do not yet have a My WEDC profile, complete the form.

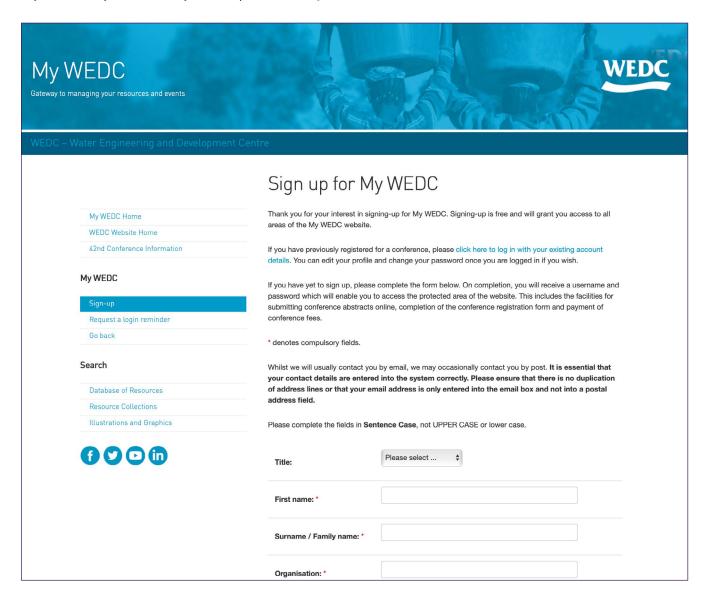

If you are not currently studying with WEDC, or if you are not a WEDC alumnus, skip to **Join the**Mailing List; and I agree to the Terms and Conditions then click Submit at the bottom of the page.

If you are a current student (including distance learning students) or an alumnus, please complete the appropriate fields and the remainder of the form, then click **Submit**. You can change your profile at any time.

|              | Join mailing list?                   | Please check the box to receive mailings. View details |                                                                     |   |
|--------------|--------------------------------------|--------------------------------------------------------|---------------------------------------------------------------------|---|
|              | I agree to the Terms and Conditions: | <ul> <li>Read Terms and Conditions</li> </ul>          |                                                                     |   |
|              |                                      | Sign up                                                |                                                                     |   |
|              |                                      |                                                        |                                                                     |   |
| Loughborough |                                      |                                                        | © 2021 Loughborough University. All r<br>My WEDC Terms & Conditions | _ |
|              |                                      |                                                        |                                                                     |   |

After the submission of your form you will receive a username and password for My WEDC by email.

Please take note of your username and password for re-entry to My WEDC and the conference.

#### Step 3

After signing up for the first time you will be see the 'Sign up Complete' notification and you are logged in. On subsequent occasions, from the My WEDC home page illustrated in Step 1, click the **Log in** button and **login with your username and password.** 

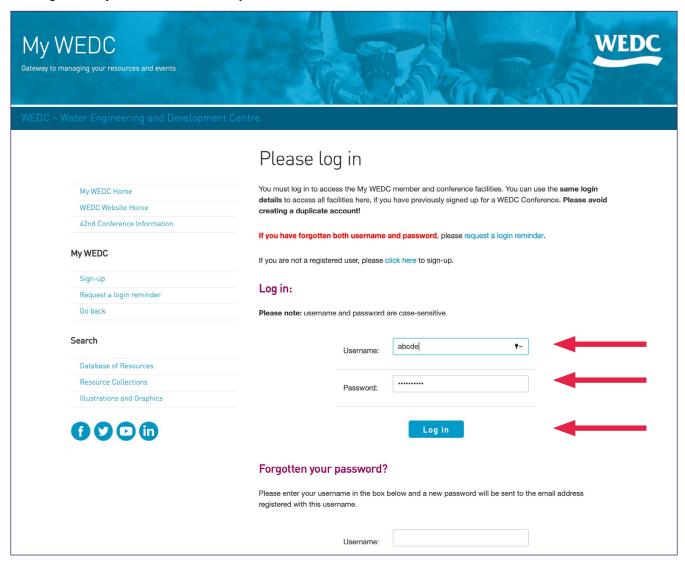

# Step 4

When you are logged in, to submit a contribution, please select **SUBMIT an abstract or poster** or **Go to 42nd WEDC International Conference website >>** 

Here you will see the button **First submission** and you will be directed from there to complete the details of the submission and upload your abstract for review.

If your abstract is not submitted using the correct template it will be automatically returned to you to amend. After doing so, please re-enter the My WEDC website and, from the submission page, click the **Template corrections** button to resubmit. PLEASE DO NOT RESUBMIT THE PAPER AGAIN AS A FIRST SUBMISSION.

# **Agencies and Exhibitors**

Please create a profile if you have not already done so and contact the Conference Manager, Rod Shaw, with one or both of these forms as appropriate:

Agency Events Application Form

**Exhibition Application Form**